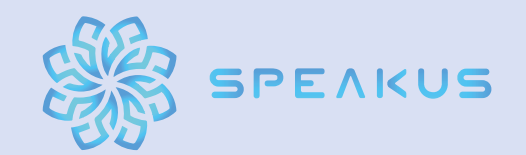

**<https://speakus.club/>T: +7 (499) 653-87-35**

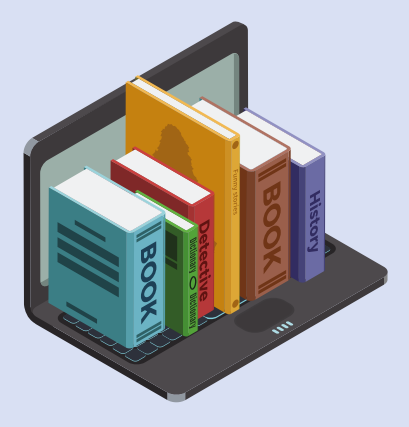

# **КРАТКОЕ РУКОВОДСТВО** ПО ПЛАТФОРМЕ УДАЛЕННОГО СИНХРОННОГО ПЕРЕВОДА **SPEAKUS ДЛЯ ПЕРЕВОДЧИКОВ**

## ТЕХНИЧЕСКИЕ ТРЕБОВАНИЯ К ОБОРУДОВАНИЮ:

#### **Windows Mac**

- Windows 8 или новее
- Процессор Intel® Core™ i5/i7/i9 или аналогичный процессор AMD
- 4 Гб ОЗУ (рекомендовано 8 Гб и больше)
- Гарнитура или наушники и микрофон
- Встроенная или USB-камера

- OS X 10.11.6 или новее
- Процессор Intel® Core™ i5/i7/i9 (iMac, MacBook, Mac Pro от 2011 года и новее)
- 4 Гб ОЗУ (рекомендовано 8 Гб)
- Гарнитура или наушники и микрофон
- Встроенная или USB-камера

# ПОДГОТОВКА РАБОЧЕГО МЕСТА

1. Перезагрузите компьютер.

2. Закройте все программы, которые могут использовать или блокировать доступ к веб-камере и микрофону (Skype, Zoom, Hangouts, антивирусы и т. д.). 3. Закройте все другие не нужные для работы приложения, программы и процессы, особенно Google Chrome и те, которые могут начать автоматическое обновление (например, Steam).

4. Убедитесь, что ваше устройство подключено к Интернету через кабель Ethernet (минимальная скорость загрузки/выгрузки 10 Мбит/с) и карта Wi-Fi отключена.

5. Загрузите последнюю версию Mozilla Firefox.

- 6. Подключите гарнитуру и убедитесь, что она включена и работает правиль-
- но. Отключите все остальные микрофоны (например, встроенные).
- 7. Убедитесь, что вы находитесь в тихом и спокойном месте.

## ИНТЕРФЕЙС ПЕРЕВОДЧИКА SPEAKUS

- 1. Скопируйте ссылку в адресную строку браузера и нажмите «Enter».
- 2. Выберите свою виртуальную кабину.

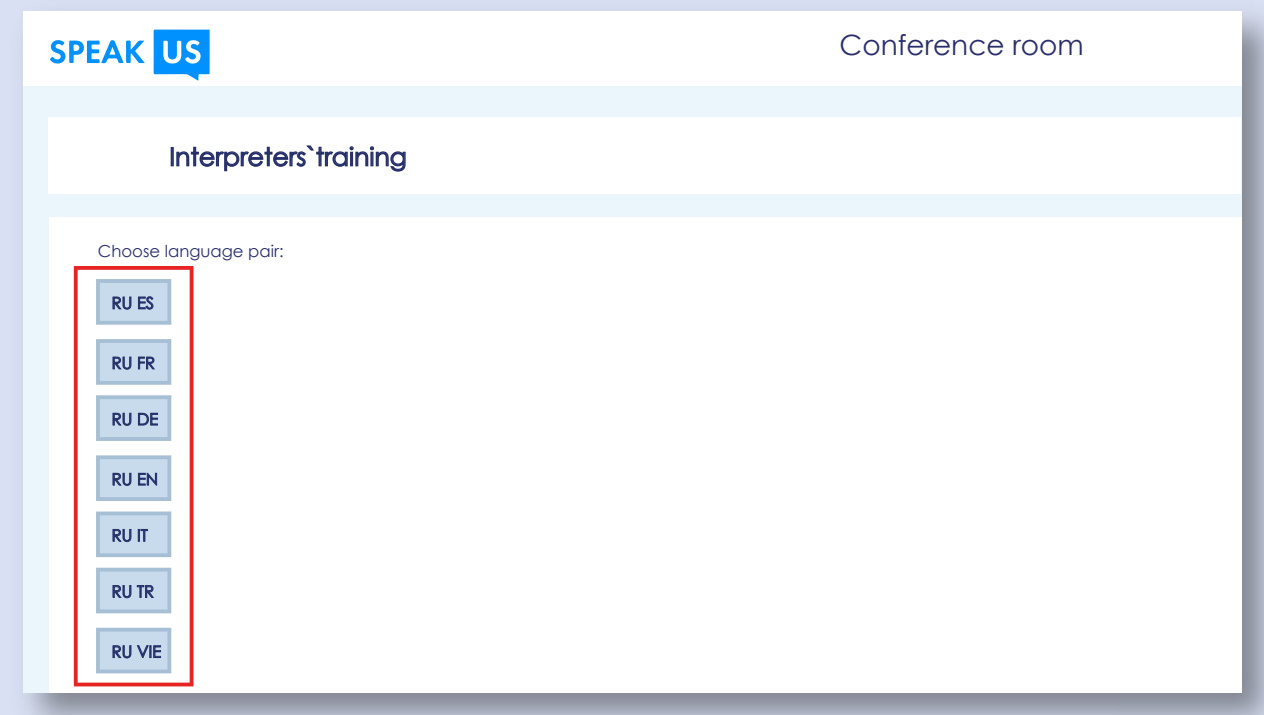

3. Разрешите браузеру использовать микрофон и камеру на сайте SPEAKUS.

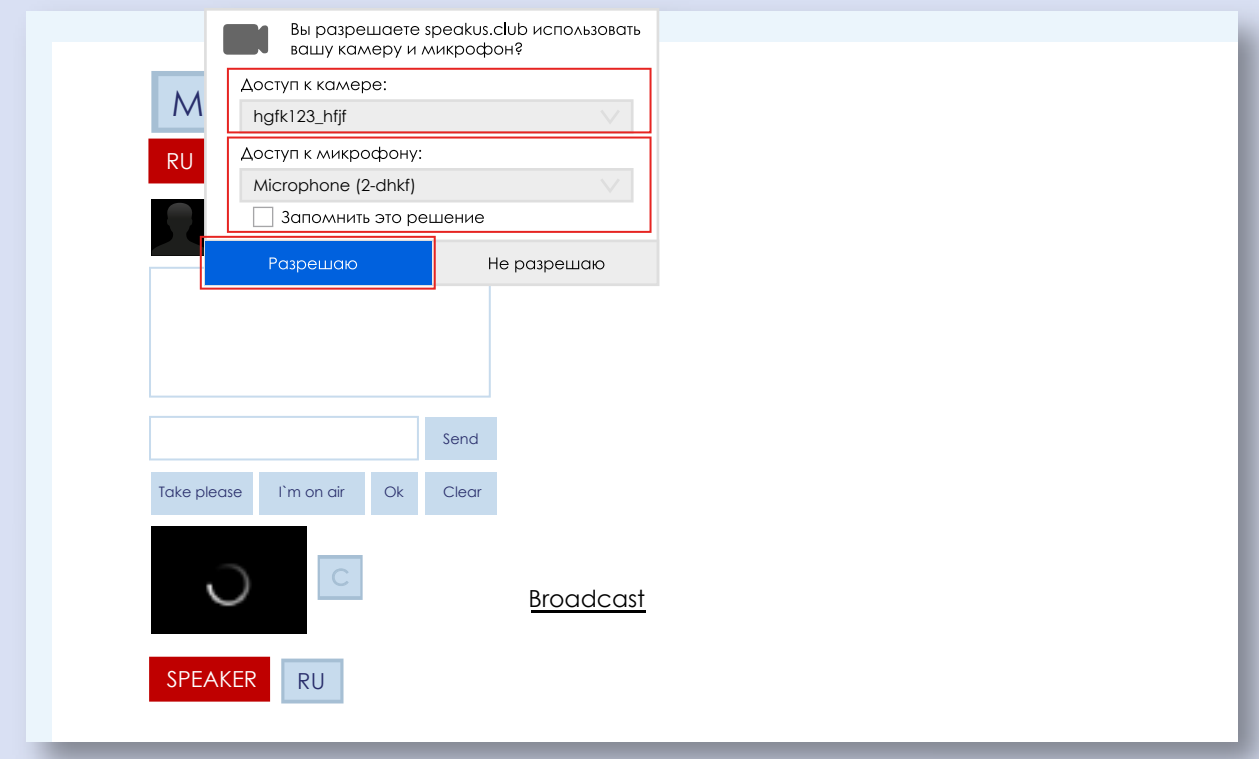

- 4. Отметьте «Запомнить это решение» («Remember this decision»).
- 5. Убедитесь, что используются правильные микрофон и веб-камера.
- 6. Не открывайте другие вкладки и браузеры во время сеанса перевода.

#### ВНУТРИ ВИРТУАЛЬНОЙ КАБИНЫ

1. По умолчанию вы слышите звук из динамика. Вы можете отключить или включить звук, щелкнув на динамический значок в верхнем правом углу окошка с видео (переместите туда курсор мыши, и он появится). Если трансляция прерывается, нажмите на кнопку «Обновить» («Refresh»).

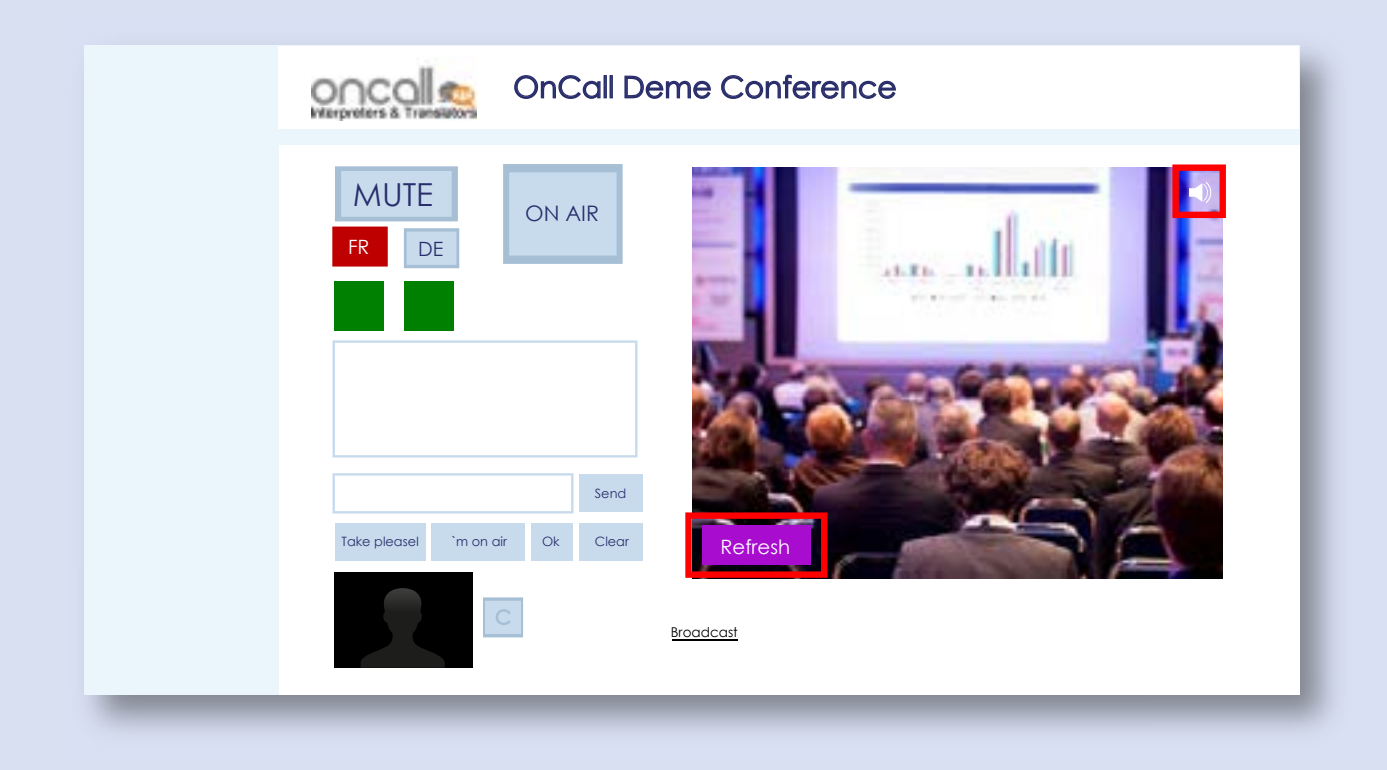

2. По умолчанию вы слышите других переводчиков в виртуальной кабине и они слышат вас. Вы можете отключить или включить слышимость микрофона коллеги для вас, нажав на значок динамика, который появляется при наведении курсора на окошко с видеоизображением нужного человека. Вы можете также включить или отключить слышимость вашего микрофона для коллег, щелкнув на динамический значок микрофона на окошке с вашим видеоизображением. Для включения и отключения вашей веб-камеры (видео с нее доступно только переводчикам в вашем кабинете) необходимо нажать на кнопку «C» рядом с вашим видео.

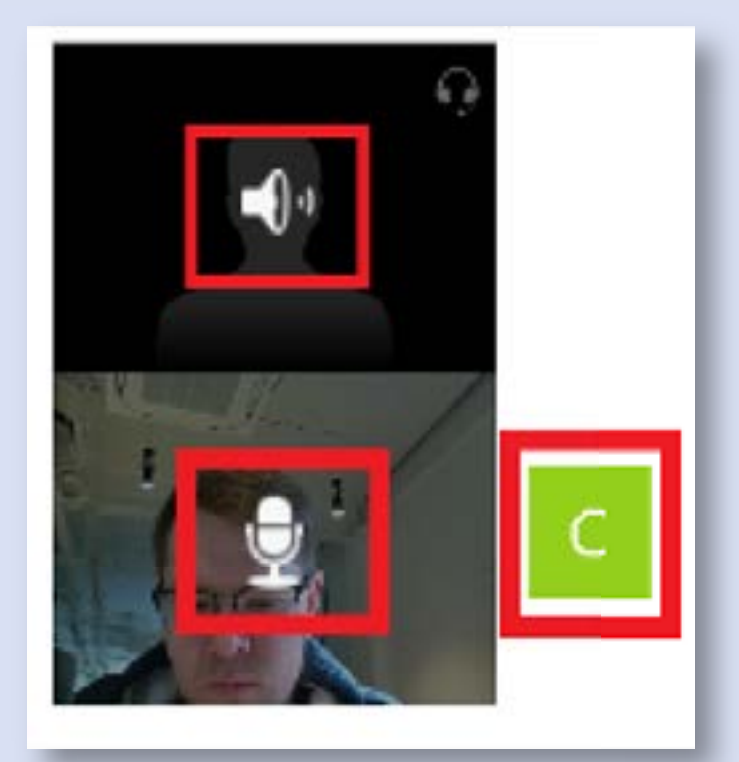

## КНОПКИ УПРАВЛЕНИЯ

1. Выберите язык перевода (активный отображается красным цветом). Нажмите «В ЭФИРЕ» («ON AIR») — теперь все, что вы говорите, будет услышано аудиторией. Нажмите и удерживайте «MUTE» («БЕЗ ЗВУКА»), если вам необходима пауза, чтобы откашляться или выпить воды. Зеленые квадраты указывают на то, что каналы стабильны и активны.

2. Под основными кнопками управления есть чат с другими переводчиками. Для вашего удобства есть несколько горячих клавиш-готовых ответов: «Take please», «Я В ЭФИРЕ» («I'm ON AIR»), «Ок» («Ok») и «Ясно» («Clear»)

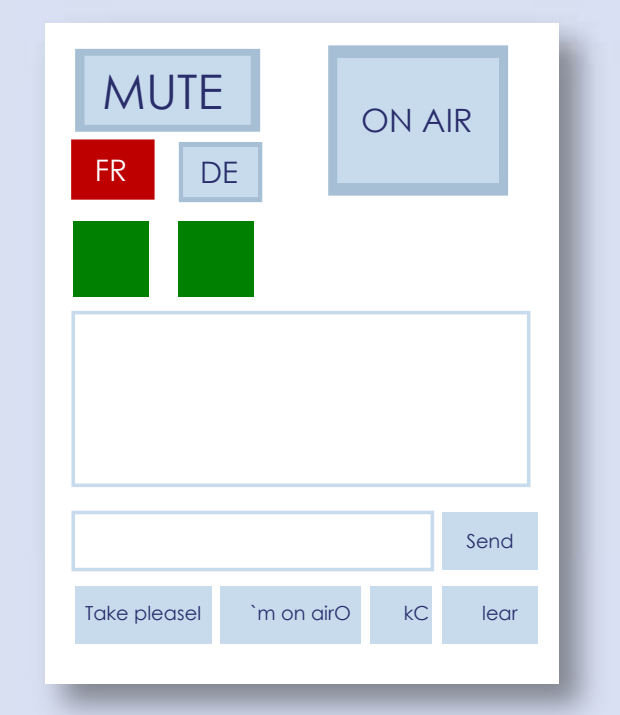

3. Для некоторых конференций также доступна функция «RELAY».

Ниже окошек с вашим видеоизображением и изображением вашего коллеги располагаются элементы управления механизмом «RELAY» -«SPEAKER» («ОРИГИНАЛ») и «RU» («РУС»).

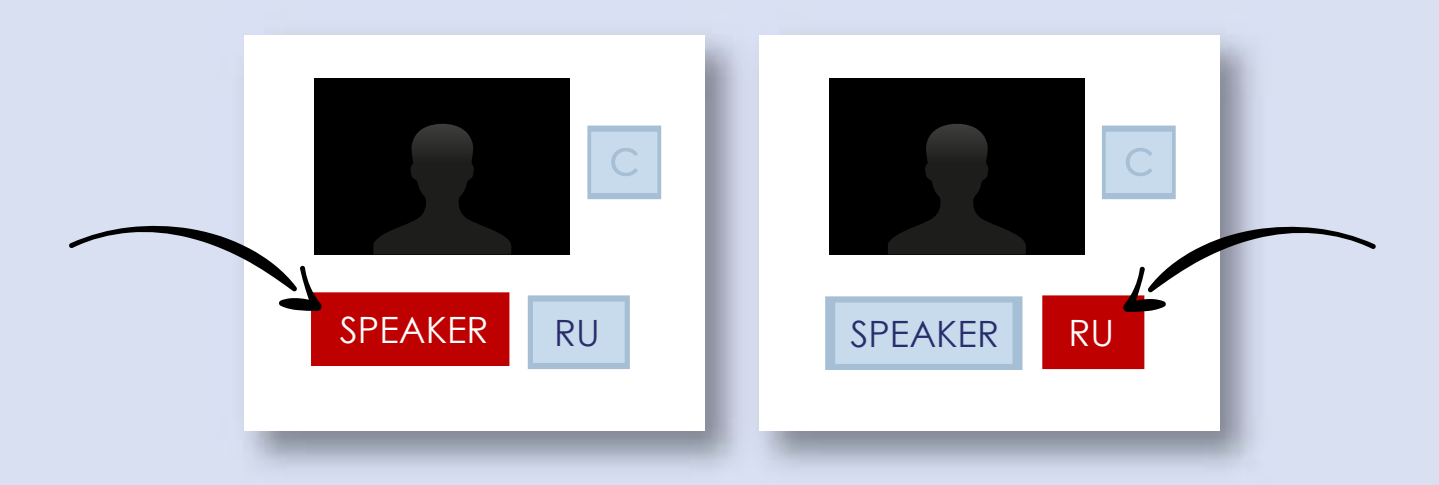

Нажав кнопку «RU», вы подключаетесь к звуку из кабины, в которой осуществляется перевод на русский язык. Эта функция позволит вам переводить через язык-посредник.

Требуется отключить звук трансляции во время «RELAY», щелкнув на динамический значок в верхнем правом углу видеоэкрана (переместите туда курсор мыши, и он появится).

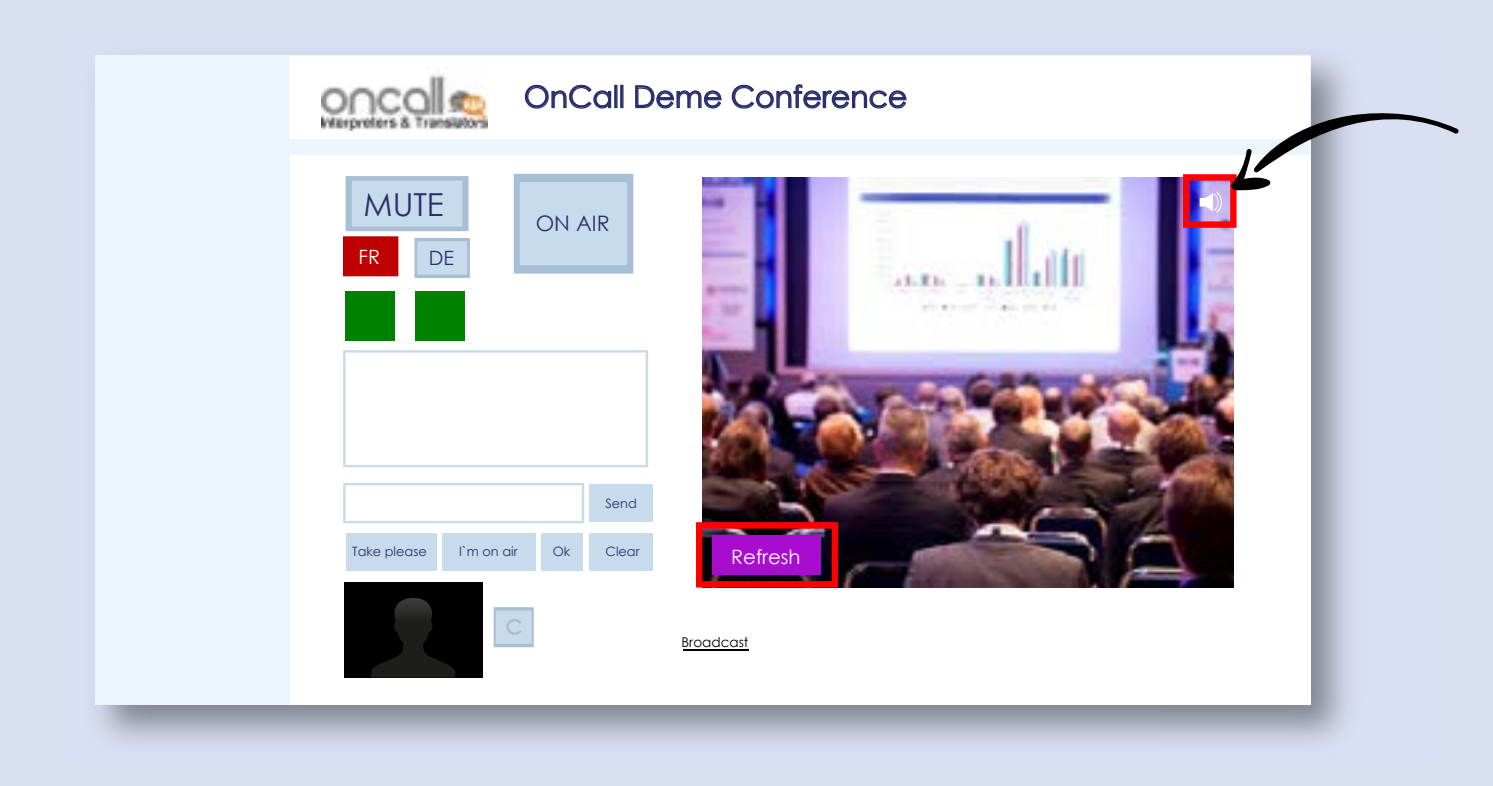

Выше изложены основные моменты подготовки рабочего места переводчика, настройки интерфейса и его использования для синхронного перевода речи докладчика.

По завершении сеанса необходимо закрыть вкладку с интерфейсом SPEAKUS.